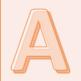

## **BEFORE THE EVENT**

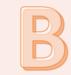

## Create

Step 1: Schedule a Zoom Webinar Step 2: Edit settings on Zoom Webinar

## Communicate

Step 3: Send out email to Panelists Step 4: Send out Registration email to participants

# ZOOM WEBINAR

## INSTRUCTIONS

## Accept

**Step 5: Approving participants' registration requests** 

## Start

Step 6: Start Webinar Step 7: Start Broadcasting

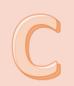

DAY OF THE EVENT

Webinars are different from typical Zoom meetings. Webinars offer maximum control over the audience.

### **In Zoom Webinars there are 3 different roles**

Participant: Audience members. May be allowed to ask questions, but only to panelists.Panelist: Presents content. Can speak, share video, answer audience questions.Host: Conducts all technical aspects of the meeting and act as police to keep meeting secure.

## **Participant overview:**

STEP 1: Receive link to registration.

STEP 2: Fill out registration.

STEP 3: Receive confirmation of registration and link to event.

STEP 4: Open link at the webinar start time to join.

## **Panelist overview:**

STEP 1: Receive Panelist invitation with panelist link to event. STEP 2: Open link a little before webinar start time to test audio and video.

## Host overview (detailed instructions to follow):

STEP 1: Schedule a Zoom Webinar

STEP 2: Edit settings on Zoom Webinar

STEP 3: Send out email to Panelists

STEP 4: Send out Registration email to Participants.

- STEP 5: Approve Participants' registration requests
- STEP 6: Launch Zoom Webinar
- STEP 7: Start Webinar Panelists Admitted and Live Settings

STEP 8: Start Broadcasting – Participants Admitted and Start Recording

Note: Please ask questions or request training via email: sscs@uci.edu.

#### **STEP 1: Schedule a Zoom Webinar**

| <ol> <li>Login to <u>https://uci.zoom.us</u> to see your settings.<br/>If you don't see your personal settings, select<br/>MY ACCOUNT from the upper right-hand<br/>corner.</li> </ol> | REQUEST A DEMO 1.888.799.0125 RESOURCES - SUPPORT<br>JOIN A MEETING HOST A MEETING - MY ACCOUNT                                                                                                    |
|----------------------------------------------------------------------------------------------------|----------------------------------------------------------------------------------------------------|
| <ol> <li>On the left-hand side of your account settings page, click Webinar.</li> </ol>                                                                                                | PERSONAL<br>Profile<br>Meetings<br>Webinars<br>Recordings<br>Settings                                                                                                    |
| 3. Click the blue button <b>Schedule a Webinar</b> .                                                                                                    | Schedule a Webinar                                                                                                    |
| 4. Fill in the <b>Title</b> and <b>Description</b> of your webinar and choose the <b>date</b> and <b>time</b> .                                                                        | Topic       Title of Your Webinar         Description (Optional)       An explanation of your topic or details about your webinar (e.g. speakers' names) can go here.         Both the Topic and Description will be displayed on the webinar registration web page.] |

| <ol> <li>Next to Registration, check the box next to<br/>Required.</li> </ol>                                                  |       | Registration      | Require                                                          |
|----------------------------------------------------------------------------------------------------|-------|-------------------|------------------------------------------------------------------|
| 6. Next to <b>Video</b> , set to <b>on</b> for both the host and the panelists.                                                | Video | Host<br>Panelists | • On C                                                           |
| <ul> <li>7. Under Webinar Options, check the box next to Q&amp;A and check the box next to Enable Practice Session.</li> </ul> |       |                   | tice Session<br>nticated users can join<br>webinar automatically |
| 8. Click the <b>Schedule</b> button at the bottom to finish scheduling the meeting.                                            |       | Schedule          | Cancel                                                           |

#### **STEP 2: Edit settings on Zoom Webinar**

| <ol> <li>After completing STEP 1, you should be on the<br/>webinar management page for the webinar you<br/>just created. You can edit the settings you just<br/>selected by clicking the button Edit This<br/>Webinar. Instead, please head to the bottom of<br/>the page, where you will see a small menu with<br/>tabs labeled: Invitations, Email Settings,<br/>Branding, Polls, Q&amp;A, Integration, Live<br/>Streaming. Clicking on any of these links will<br/>bring up a small menu of options.</li> </ol> | Invitations                       | Email Settings                                              | Branding                                                                            | Polls            | Q&A    |
|----------------------------------------------------------------------------------------------------|-----------------------------------|-------------------------------------------------------------|-------------------------------------------------------------------------------------|------------------|--------|
| 2. Click on Invitations.                                                                                                    |                                   |                                                             |                                                                                     | Invita           | itions |
| 3. Scroll down to the <b>Approval Options</b> and click the <b>edit</b> link on the right.                                                                                                    | Approval<br>Options               | imes Allow a                                                | Approve<br>egistration after ever<br>ttendees to join fron<br>ocial share buttons o | n multiple devic |        |
| 4. Change Approval to Manually Approve.                                                                                                    | <ul> <li>Manually Appr</li> </ul> | automatically receive in<br>ove<br>nust approve registrant: |                                                                                     |                  |        |

5. Under Other options uncheck Allow attendees to join from multiple devices.

#### Other options

- Close registration after event date
- Restrict number of registrants
- □ Allow attendees to join from multiple devices
- ✓ Show social share buttons on registration page

#### **STEP 3: Send out Invitation email to Panelists**

| <ol> <li>Under the Invitations menu look for Invite<br/>Panelists and click the Edit link on the right.</li> </ol> | Invite Panelists                                               | No panelists invited            | Edit   |
|----------------------------------------------------------------------------------------------------|----------------------------------------------------------------|---------------------------------|--------|
| 2. Fill in the <b>Name</b> and <b>Email</b> for each Panelist.                                                     | Panelists<br>Invite a person or a Zoom room as a webin<br>Name | ar panelist<br>Email/Zoom Rooms | ×      |
|                                                                                                    | Bill Maurer                                                    | wmmaurer@uci.edu                | Delete |
|                                                                                                    | Nancy Pelosi                                                   | nancy.pelosi@congress.gov       | Delete |
|                                                                                                    | Name                                                           |                                 | Delete |
| 3. When you click <b>Save</b> at the bottom, email                                                                 | Add Another Panelist                                           |                                 |        |

invitations will be sent to all of your panelists.

Save Cancel

#### **STEP 4: Send out Registration email to Participants**

1. Under the **Invitations** menu look for **Invite** Attendees. You will find the registration link beneath **Registration URL**.

2. Simply copy and paste that link to your email invitation or announcement to allow others to register to attend this webinar.

| Invitations      | Email Settings                                                        | Branding                           | Polls          | Q&A          |
|------------------|-----------------------------------------------------------------------|------------------------------------|----------------|--------------|
| Invite Attendees | Webinar Size: 1000 att<br>Registration URL<br>https://ucisocsci.zoom. | endees<br>us/webinar/register/WN_x | L8IBx4QQLeBmvr | Copy the URL |
|                  |                                                                       |                                    |                |              |

#### **STEP 5: Approving Participants' Registration Requests**

| Timing                                                   | <ul> <li>For added security, we reconbefore the event.</li> <li>Many people also register at this section immediately before</li> </ul> | the last minute, so                                       | we recomn                     |             |                             |
|----------------------------------------------------------|----------------------------------------------------------------------------------------------------|-----------------------------------------------------------|-------------------------------|-------------|-----------------------------|
| 1. Under the Invitations menu look for Manage Attendees. |                                                                                                    | Invitations                                               | Email Settings<br>Ma          | Branding Po | olls Q&A<br>Registrants: 12 |
| 2. Click the <b>Edit</b>                                 | link to the right.                                                                                                    |                                                           |                               | Import fro  | Approved: 0                 |
| 1 1                                                      | r approval screen with three tabs<br>•: <b>Pending Approval, Approved,</b><br>•d.                                                       | Search by name or email Pending Approval (12) Registrants | Approved (0)<br>Email Address |             | Search<br>:ked (0)          |

| 4. Under <b>Pending Approval</b> , select some or all of the attendees and click <b>Approve</b> below. Those people are now marked as Approved.                                                                     | Search by name or email     Search       Pending Approval (12)     Approved (0)     Denied/Blocked (0)       Registrants     Email Address     Registration Date       Approve     Deny <ul> <li>Previous</li> <li>Next &gt;</li> </ul> |
|----------------------------------------------------------------------------------------------------|----------------------------------------------------------------------------------------------------|
| 5. Approving a group of people will take you automatically to the <b>Approved</b> tab, which is annoying. To approve the next set of people, you will need to click on the <b>Pending Approval</b> link at the top. | Pending Approval (11) Approved (1) Denied/Blocked (0)                                                                                                    |
| 6. Repeat STEPs 4 and 5 until you are finished.                                                                                                    | Registrants     Approve     Deny     Registrants     Approve     Deny                                                                                                    |
| 7. You may also deny any of the registration requests if you have reason to do so; this would prevent someone from attending the Webinar and place them in the <b>Denied/Blocked</b> group.                         | Approve Deny Denied/Blocked (0)                                                                                                    |

#### **STEP 6: Start Webinar – Panelists Admitted and Live Settings**

| Tip:                                                                                                    | Arrange for your Panelists to connect to the Webinar 10 minutes early if possible. |
|----------------------------------------------------------------------------------------------------|------------------------------------------------------------------------------------|
| 1. Login to Zoom and click on Webinars.                                                                                                    | PERSONAL<br>Profile<br>Meetings<br>Webinars<br>Recordings<br>Settings              |
| <ol> <li>Find the webinar you are going to run and click<br/>the Start button on the right.</li> </ol>                                                      | Webinar ID<br>960-8159-4985 Start Delete                                           |
| <ol> <li>Once your are logged in, you should see yourself if your camera is on. Look at your toolbar (usually at the bottom) and select Q&amp;A.</li> </ol> | Q&A                                                                                |
| <ol> <li>That will open the Q&amp;A window. From here, find<br/>a small gear icon and click on it.</li> </ol>                                               | ● <del>=</del> ● Q&A \$\$                                                          |

|                                                                                                    | Allow anonymous questions                                                                                                    |
|----------------------------------------------------------------------------------------------------|----------------------------------------------------------------------------------------------------|
| 5. Make sure that <b>Allow anonymous questions</b> is <b>unchecked</b> and that <b>answered questions only</b> is selected, then close that window.                                                                                                    | Allow attendees to view    answered questions only  all questions  Attendees can upvote  Attendees can comment                                                                                                    |
| 6. Next on your toolbar, find and click on the <b>Participants</b> button to open the Participants window (something you should leave open for the entire Webinar).                                                                                                    | Participants                                                                                                    |
| 7. Towards the bottom, there will be a button that says <b>More</b> or on some clients you will see three dots that you can click on. This will open a small menu.                                                                                                    | •••<br>More                                                                                                    |
| 8. <u>Make sure the settings on that menu are:</u><br>Mute Participants on Entry – checked<br>Allow Participants to Unmute Themselves – unchecked<br>Play Enter/Exit Chime – unchecked<br>Allow Participants to Rename Themselves - unchecked<br>Lock Webinar -unchecked<br>Allow Panelist Start Video - checked<br>Allow Attendees to Raise Hand - unchecked<br>Allow Attendees View Participants Count - unchecked<br>Select Active Speaker View under Attendee Video<br>Layout on this menu. | <ul> <li>✓ Mute Participants on Entry<br/>Allow Participants to Unmute Themselves<br/>Play Enter/Exit Chime<br/>Allow Participants to Rename Themselves<br/>Lock Webinar</li> <li>✓ Allow Panelist Start Video<br/>Lower All Hands</li> <li>Allow Attendees to:</li> <li>✓ Raise Hand<br/>View the participant count</li> <li>Attendee Video Layout:<br/>Follow Host's View</li> <li>✓ Active speaker view<br/>Gallery view</li> </ul> |

| 9. Next click on the arrow next to the <b>Screen Sharing</b> button on your toolbar to bring up the settings menu.                                           | ↑ ∧<br>Share Screen                                                                                                    |
|----------------------------------------------------------------------------------------------------|----------------------------------------------------------------------------------------------------|
| 10. On the Screen Sharing Advanced Options, select allow for<br>All Panelists under Who can share? as well as Who can<br>share when someone else is sharing? | <ul> <li>Advanced Sharing Options</li> <li>Who can share?</li> <li>Only Host • All Panelists</li> <li>Who can start sharing when someone else is sharing?</li> <li>Only Host • All Panelists</li> </ul> |

| 11. Next click on the <b>Chat</b> button on your toolbar to open the chat window,                                                                           | <b>P</b><br>Chat                                                                          |
|----------------------------------------------------------------------------------------------------|-------------------------------------------------------------------------------------------|
| 12. At the bottom of the Chat window, click on three dots<br>to open the chat settings menu.                                                                |                                                                                           |
| 13. Make sure the menu is set to Allow attendees to chat<br>with: No One. Now you are done with the settings and<br>can wait for your Panelists to show up. | Allow attendees to chat with:<br>V No one<br>All panelists<br>All panelists and attendees |

14. When Panelists arrive, ask them to speak to make sure their audio is working. If it is difficult to see someone's face, ask them to adjust lighting or camera position.

#### **STEP 7: Start Broadcasting – Participants Admitted and Start Recording**

| 1. When all of your attendees are ready to start, click the Broadcast button in the orange bar at the top of your screen.                                                                      | Practice Mode Only: Attendees cannot join until you broadcast Broadcast |
|----------------------------------------------------------------------------------------------------|-------------------------------------------------------------------------|
| 2. Immediately start recording by clicking the Record<br>button (or <b>More</b> button on some clients). You should be<br>able to record to the cloud (recommended) or your local<br>computer. | Record                                                                  |
| <ol> <li>At the end of the meeting, stop recording and click the<br/>End Meeting link.</li> </ol>                                                                                              | End Meeting                                                             |